## Auto Time Punch for Salary

Last Modified on 02/16/2023 10:42 am MST

## To set individually

- Edit Employee;
- From Salary / Wage Tab, check**Auto Clock-In**

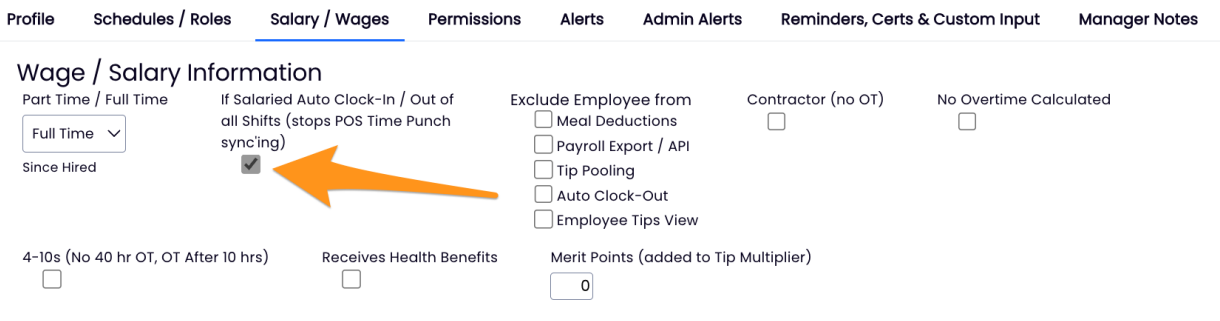

To set globally:

- Gearwheel > General Settings > Other Settings
- Make the following selection and SAVE

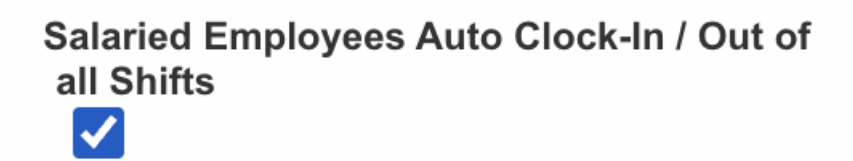

NOTE: Engaging this feature will match time punches to scheduled shifts.

NOTE: Engaging this feature will not affect prior punches, but will auto-clock going forward.